## **W3400V Software Update Instructions**

- 1. Open the Internet Explorer (IE) browser and enter http://192.168.1.1.
- 2. In the **Login** page that is displayed, enter the username and password

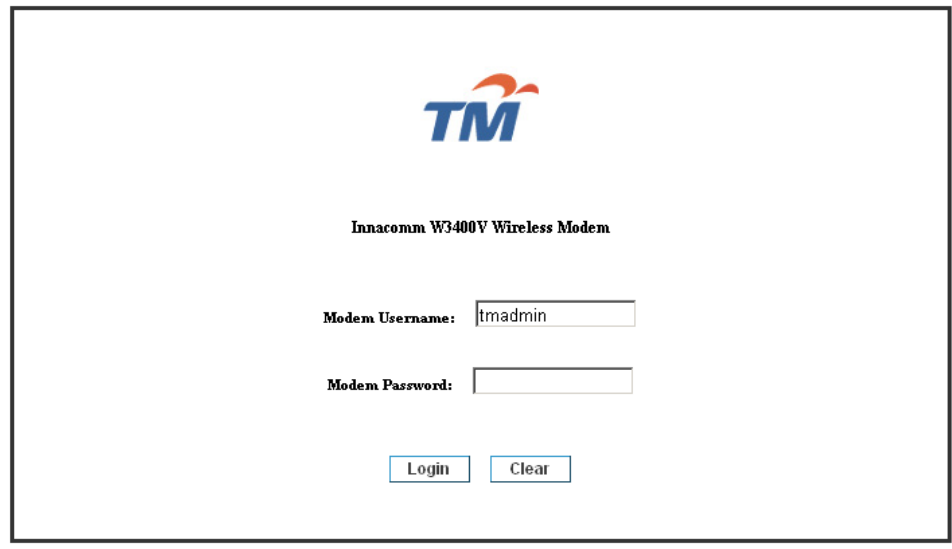

The default username and password of the super user are tmadmin and tmadmin.

3. Backup settings before the software update.

 Click **Management > Settings > Backup** to back up the DSL router configuration. (Save the configuration file to Desktop)

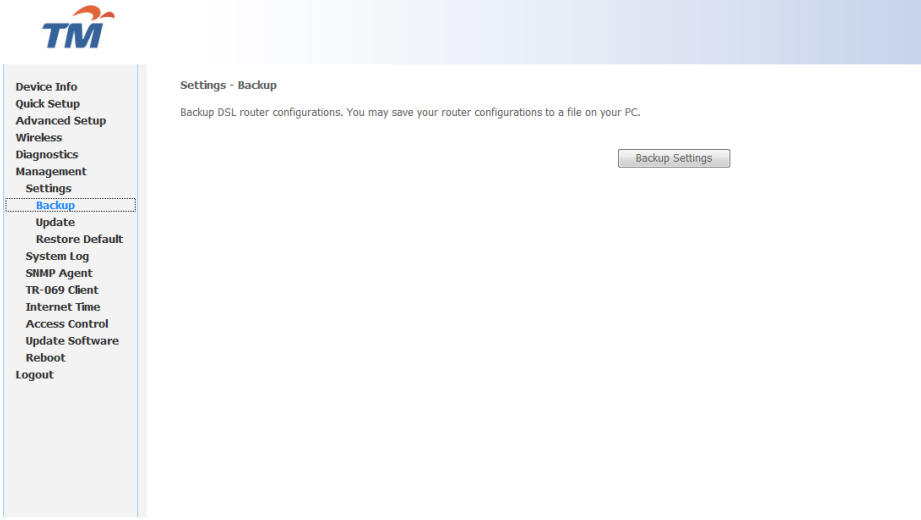

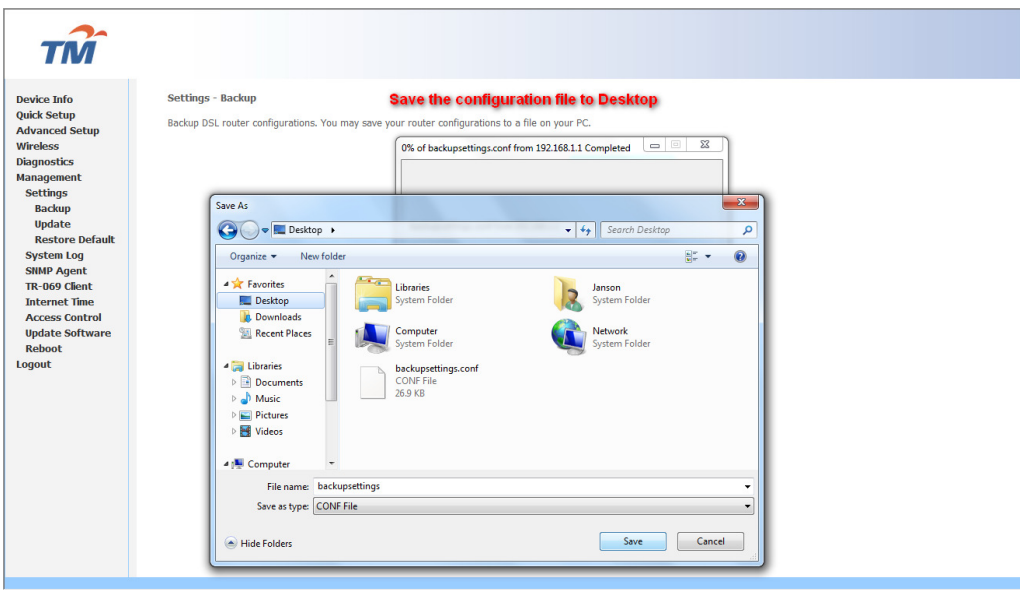

4. Click **Management > Update Software**, and the following page appears. Click **Browse** to find the right version file and click **Update Software** to update.

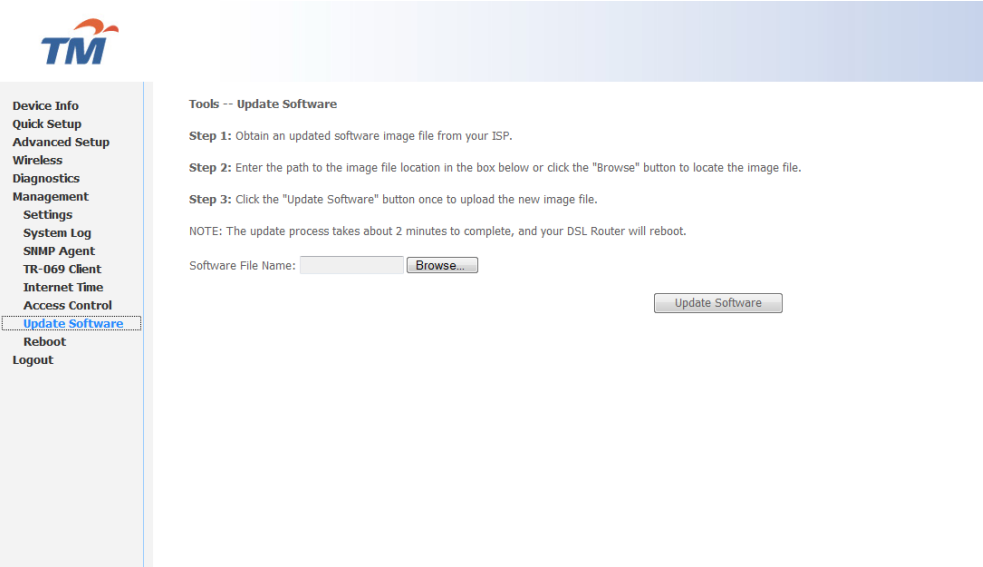

**Note: Do not turn off your modem during firmware updates. When the update is finished, the modem reboots automatically. Do not turn off your modem either before the reboot is over. You must guarantee the update software is right and accurate. It is strictly forbidden to use other software for updates.** 

> 5. After update software, it is suggested to restore the modem to the factory defaults and configure it again. Click **Management > Settings > Restore Default** to restore DSL router to the factory default configuration

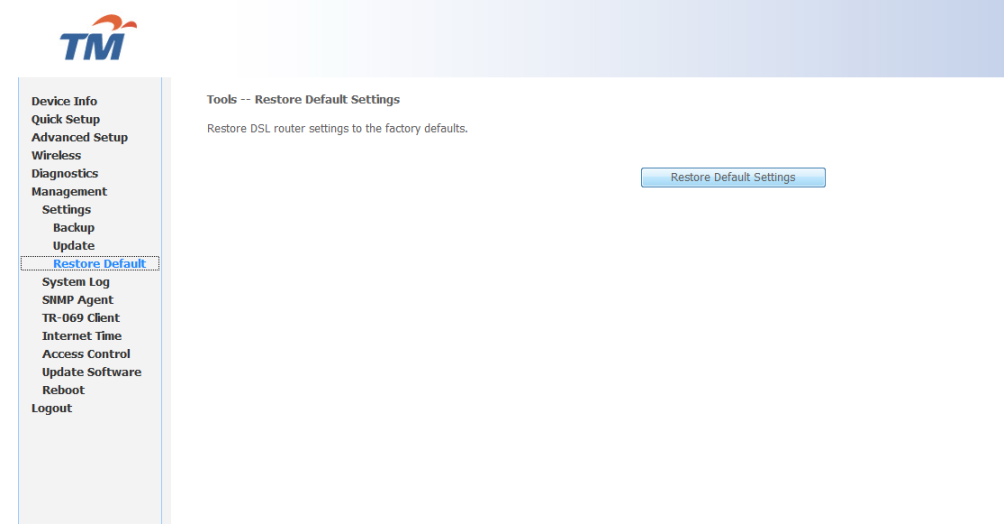

6. Click **Management > Settings > Update**, and the following page appears. Click **Browse** and select the correct update configure settings file. Then, click **Update Settings** to update the modem settings.

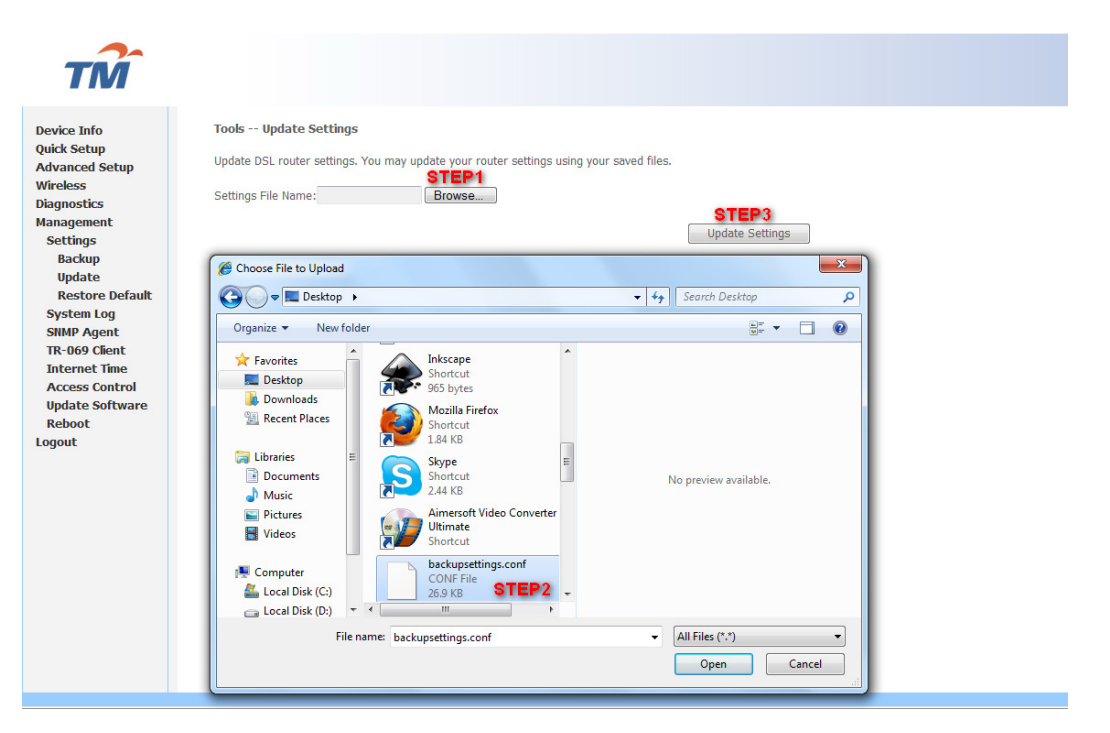